# **4K HDMI KVM USB/RS232/IR/Analog Audio CAT5e Extender over IP Series**

# **ITEM NO:**

**HKM02BT-4K: 4K HDMI KVM over IP/Fiber - Transmitter HKM02BR-4K: 4K HDMI KVM over IP/Fiber – Receiver HKM02BPT-4K: 4K HDMI KVM over PoE - Transmitter HKM02BPR-4K: 4K HDMI KVM over PoE – Receiver HKM02BT: 1080p HDMI KVM over IP - Transmitter HKM02BR: 1080p HDMI KVM over IP – Receiver**

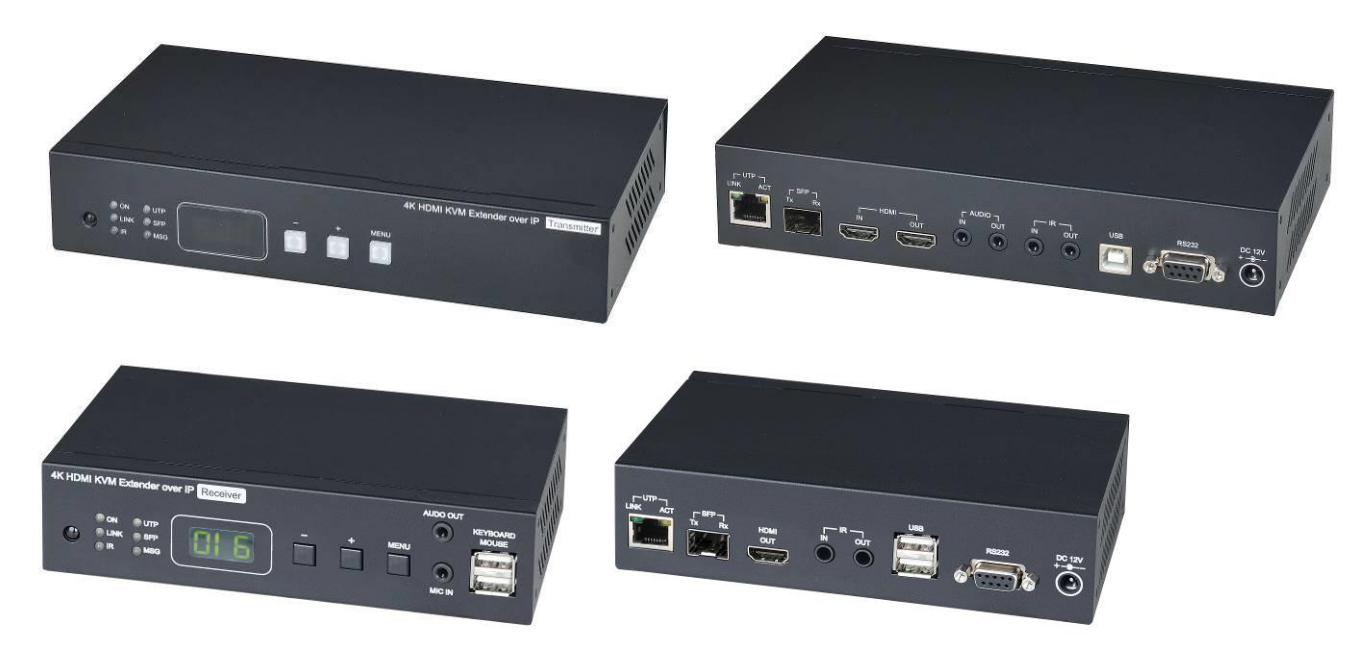

# **Features:**

- Extend and distribute 4K HDMI signal with USB, bi-directional RS232/IR, and analog audio signals over LAN.
- Supports resolutions up to 4K@30Hz Ultra HD.
- HDCP 2.2 compliant.
- **Transmission range up to 150M over CAT5e/CAT6.**
- Support SFP optical transceiver, single mode transmission distance up to 60KM.
- Support Windows based management software, using PC for easy setting input/output link.
- Support Android/iOS APP for channel select and management.
- Support IR remote control or front panel button for channel select and management.
- Support up to 8x16 video wall.
- Support output resolution up/down scale: 2160p 30Hz input to 1080p 60Hz output.
- Supports full duplex Bi-Directional RS232 communication (115200 MAX) by control software on a PC, or other automated control system to control devices attached to the extenders.
- Built in RS232 distribution function, to send RS232 signal from one TX to multiple RX.
- RS232 port support external Keypad/Console control. (Custom made available)
- Support Dolby TrueHD®, and DTS-HD Master™ ,LPCM audio up to 7.1 channels 192Khz
- Built in Bi-Directional analog audio transmission (only in unicast mode).
- Built in Bi-Directional IR extension.
- HKM02BT-4K and HKM02BPT-4K Transmitter unit built in HDMI local loop output.
- HKM02BR-4K and HKM02BPR-4K Receiver unit with 4 ports USB devices (2 port USB 1.1 front & 2 Port USB 2.0 rear), to extend USB peripheral devices, such as flash disk, hard disk, keyboard, mouse, etc.
- HKM02BPT-4K and HKM02BPR-4K support both 802.3af and power adaptor as power input.
- Use IGMP and Jumbo frame protocol Gigabit Switch Hub to do HD signal distribution and transmission.
- Support point to point and multiple source devices to multi-display connections via Gigabit network switch with Unicast or Multicast mode.
- Support total of transmitter unit up to 1000 pieces, receiver unit over 60000 pieces based on the number of ports on your network switch.
- Perfect for large scale remote HD content access and security monitoring systems, digital signage applications.
- Option Model: 1U 19" Rack Mounting Panel TPN002BT: to fit 2 pcs HKM02BT-4K. TPN003BT: to fit 3 pcs of HKM02BT.

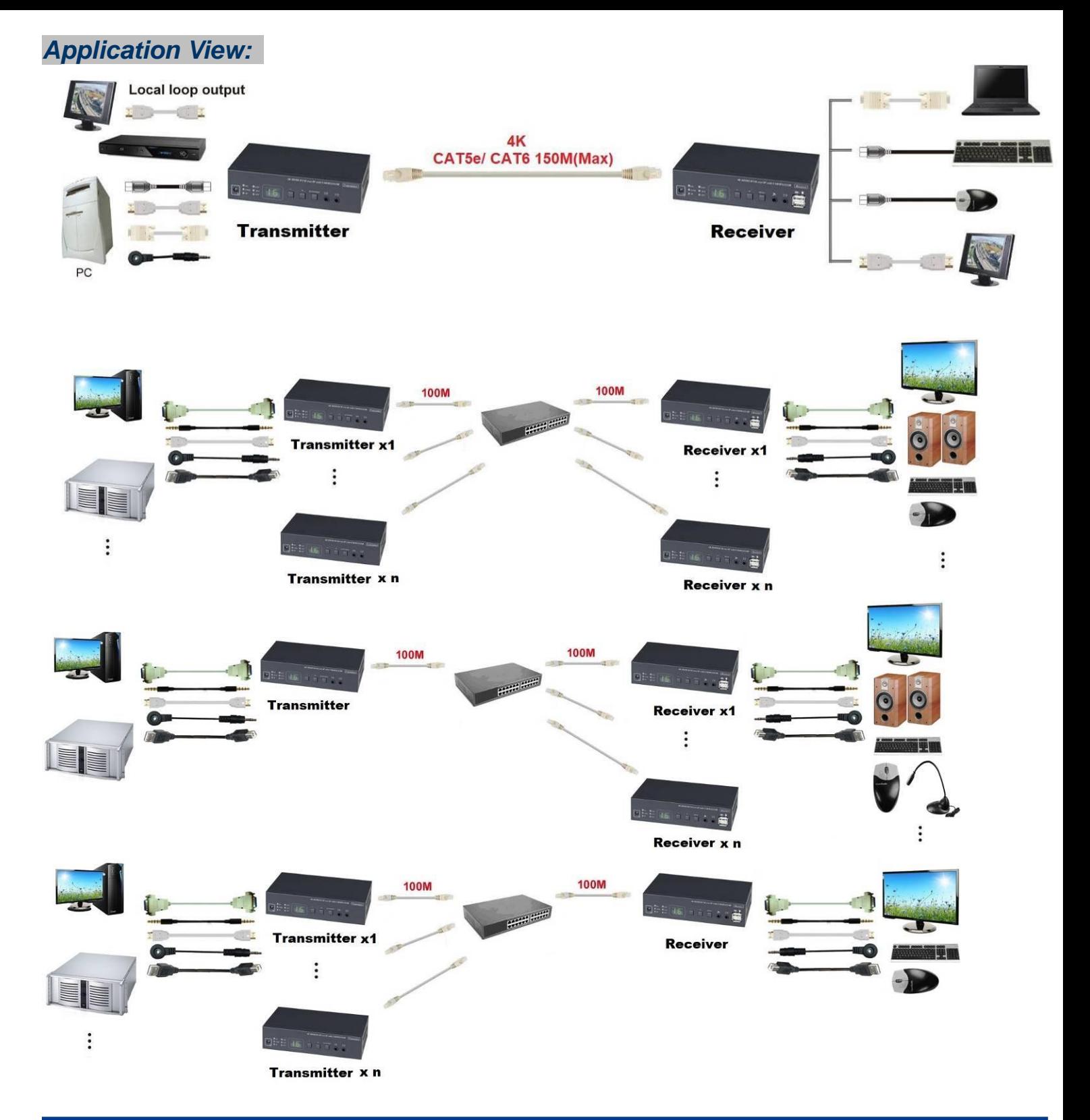

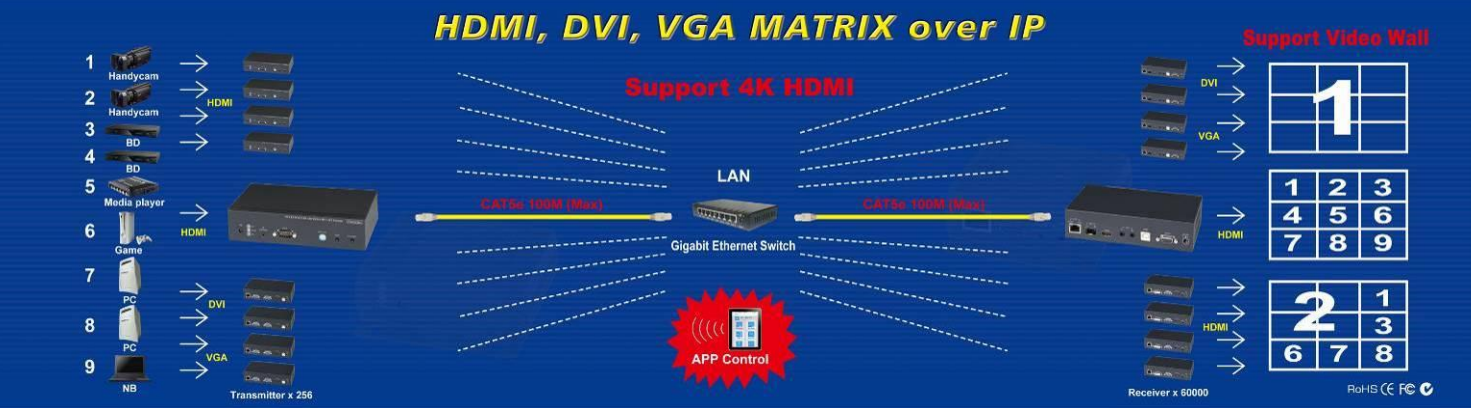

*Panel View:* 

#### **Transmitter HKM02BT-4K/HKM02BPT-4K**

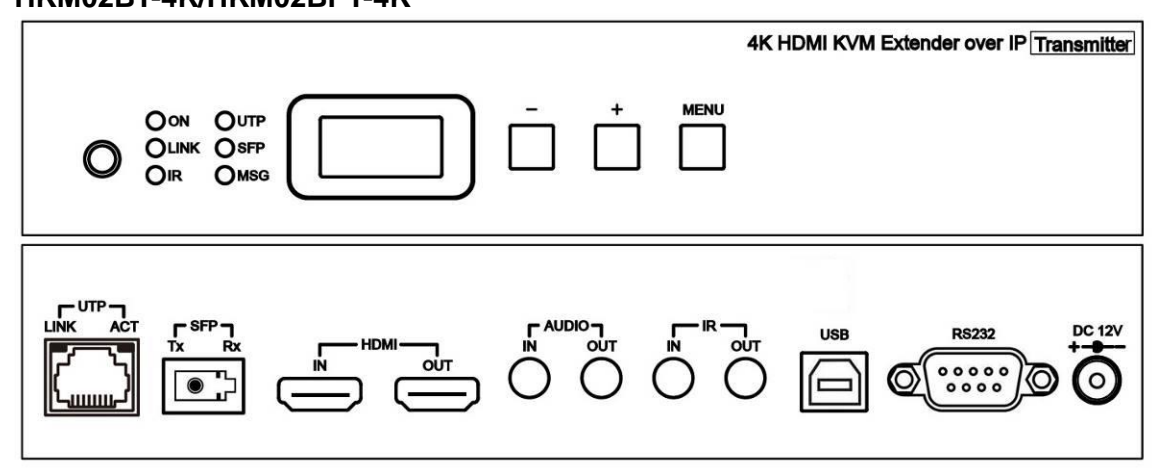

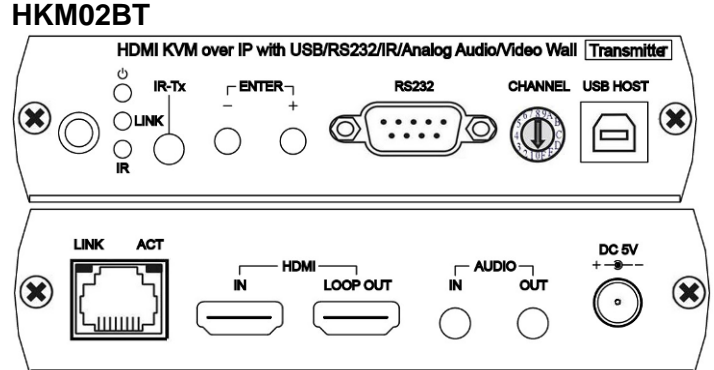

#### **Receiver HKM02BR-4K/HKM02BPR-4K**

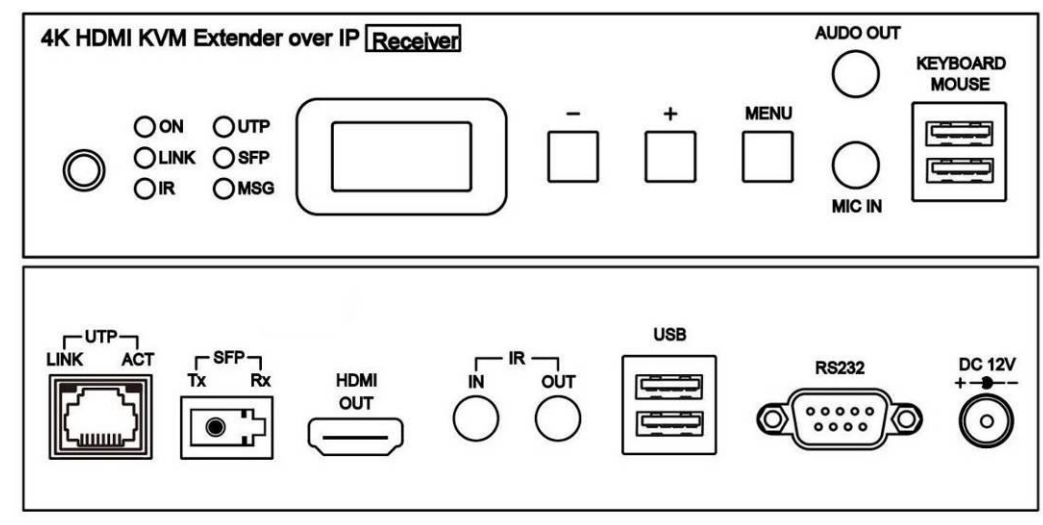

#### **HKM02BR**

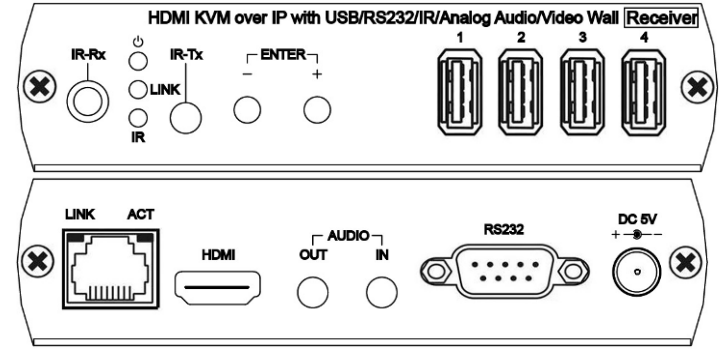

#### *Panel Button Function:* **HKM02B-4K/HKM02BP-4K**

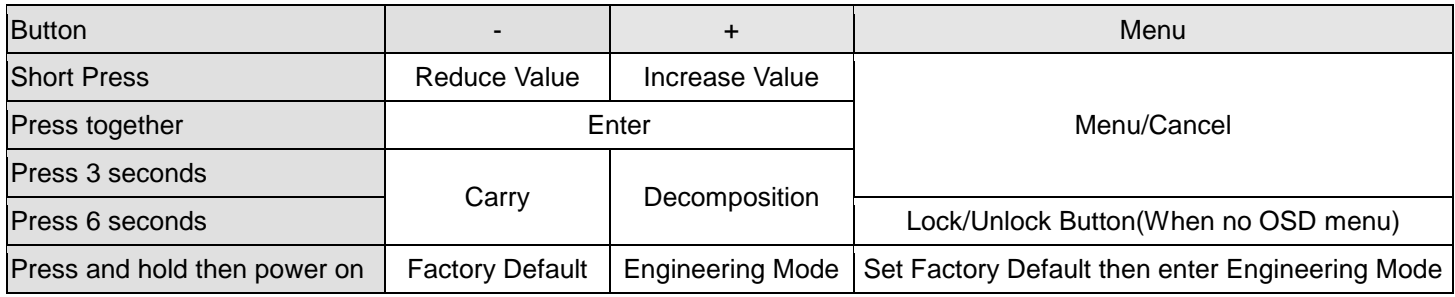

#### **HKM02B**

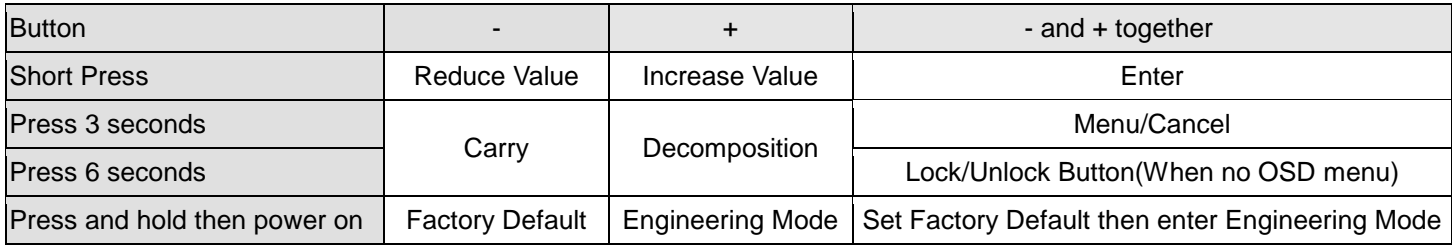

In engineering mode Power and Link LED will be flash together, IP address of unit will be set to Static IP 192.168.0.88 temporarily, users can login to the web page by browser to change settings or update firmware.

# *Rotary Switch Function: (HKM02BT only)*

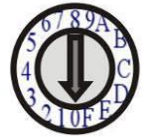

HKM02BT Transmitter built in rotary switch to set channel numbers follow 16 HEX, could switch "  $0 \sim F$ " total 16 channels,  $A =$  channel 10,  $B =$  channel 11, others channel same as 16 hex conversion. For channel numbers over 15 you could use panel button, IR remote, RS-232, APP to set up.

# *Front Panel LED Indication Status:*

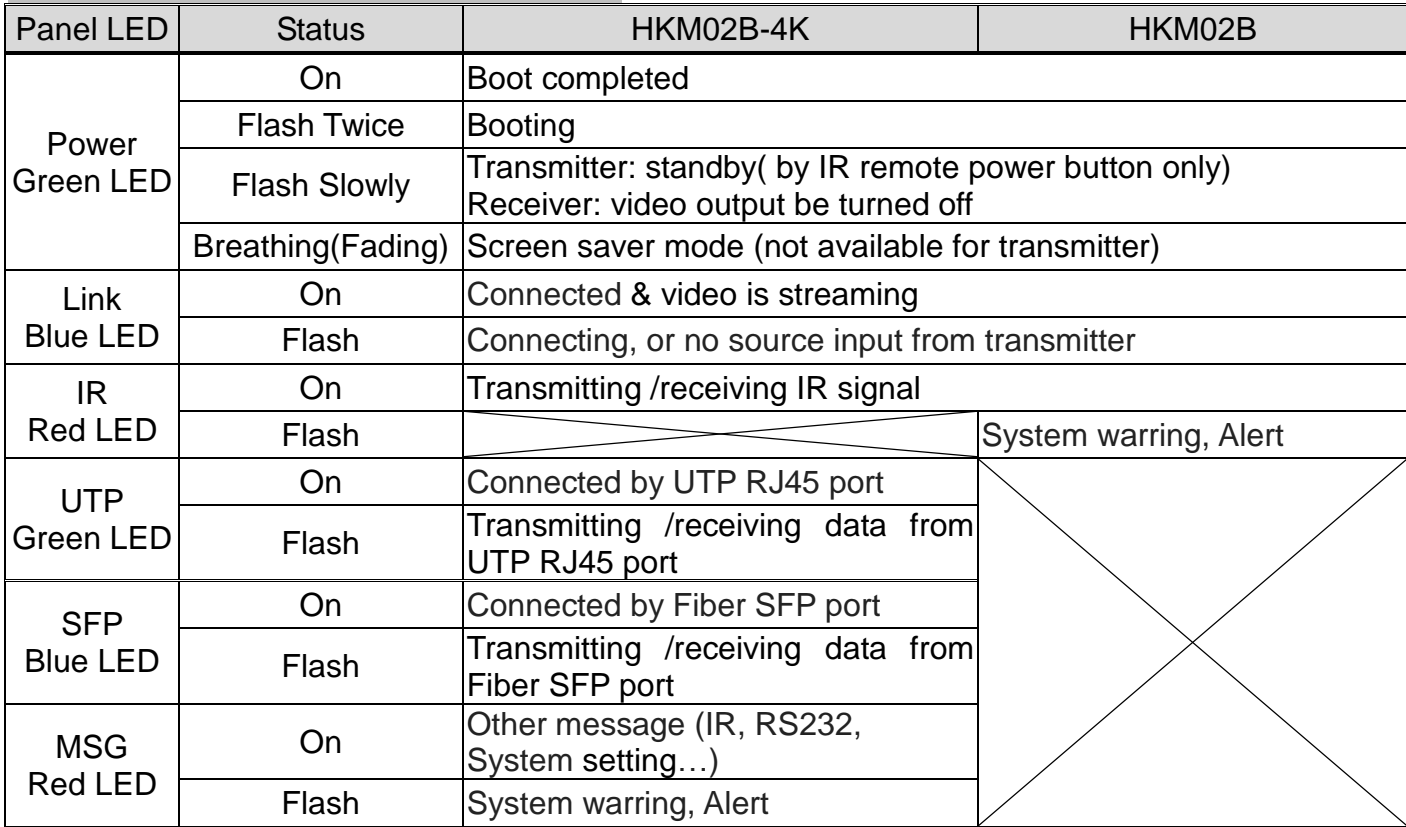

#### *System Warring, Alert LED Indication Status:* Times HKM02B-4K MSG LED HKM02B IR LED Always ON IR control, RS232 control, system sz3z control, system Transmitting/receiving IR signal<br>setting 2 Transmitters channel conflict 3 DHCP server not found 4 a Rest to factory default 5 Engineering mode 6 Manufacture setting mode 7 Aux system stopped 8 Aux system firmware boot sector error 9 Aux system firmware type error

# *RJ45 LED Indication Status:*

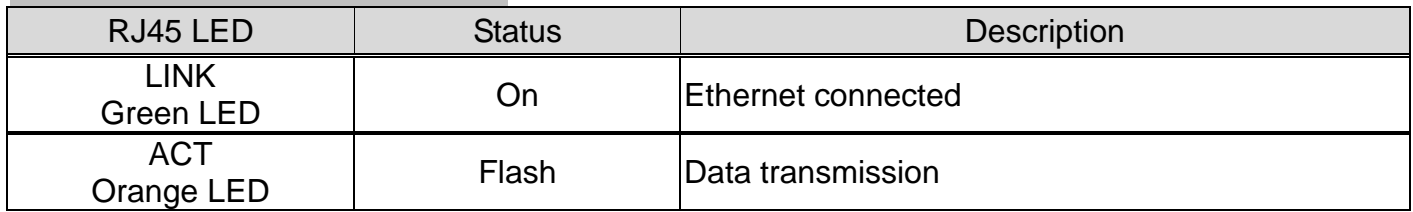

# **RJ45 pin define:**

- Link Cable (TIA/EIA-568-B)
- 
- 
- 
- 
- 1. Orange-white Data 1 + 5. Blue-white Data 3 5. December 2. Orange Wata 3 4. 2. Change 1. Data 2 -2. Orange Data 1 - 6. Green Data 2 -3. Green-white Data 2 + 7. Brown-white Data 4 + 4. Blue  $Data 3 +$  8. Brown Data 4 –

# *Cable & Transmission Distance:*

Link Cable use high quality CAT.5e UTP/STP/FTP or CAT.6 UTP cable

Transmission distance will be affected by equipment (Switch HUB), cable quality…etc.

When using CAT.5e/CAT.6 cable connect transmitter and receiver directly without Ethernet switch, the maximum transmission distance up to 150M.

You can also use model no: SR01 repeater for extended longer distance or using Gigabit Switch hub which support **IGMP** protocol and **Jumbo Frame 8K** for signal distribution or extend distance.

### *System Default Settings:*

Transmitter / receiver support **Unicast** and **Multicast** two mode, default is Multicast.

In Multicast mode it could be one to one, one to multi, multi to on or multi to multi applications.

The analog audio output of transmitter and input of receiver will be off in this mode, analog audio only from transmitters send to receivers.

Unicast mode suitable for one to one or multiple transmitters to one receiver applications.

Analog audio bi-direction transmission only in **Unicast** mode.

System default IP setting is **Auto IP**, it will assign **169.254.X.X** (submask **255.255.0.0**) to transmitters and receivers, you could also set to DHCP or Static IP, please refer to web setting chapter: IP Setup.

# **We recommend DHCP or Static IP mode in mass deployment to prevent IP conflict problem.**

### *Bandwidth Chart:*

The bandwidth will be varied based on different resolution. Higher resolution may not request bigger bandwidth. Below Chart is the resolution and bandwidth status for reference.

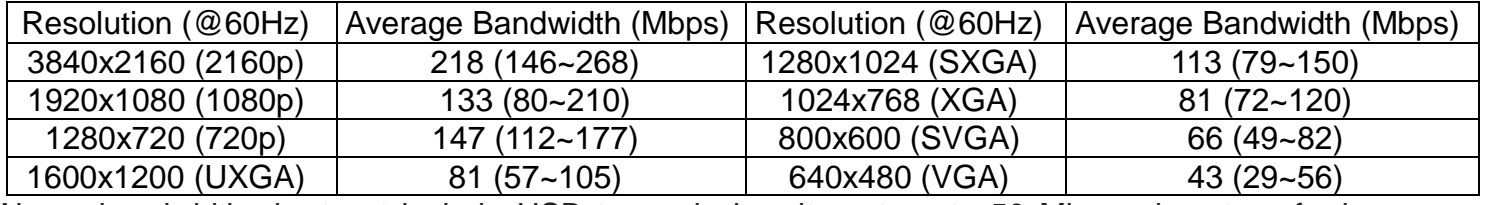

Above bandwidth chart not include USB transmission, it cost up to 50 Mbps when transferring mass data.

System scalability is limited only by uplink and stacking connector bandwidths, for example under Gigabit Ethernet network, the total flow must not exceed 1000Mbps to avoid any delay on video streaming. If the video play with 1080p resolution, the transmitter allow maximum up to 7 pcs for simultaneous video streaming.

For 8~16 sources: use switches which support 802.3ad Link Aggregation or smart (or intelligent) switches to get 2 Gbps or more bandwidth.

For over 16 sources: use switches which support SFP+ uplink or stackable switches to get 10 Gbps bandwidth.

#### *USB Hot Key Function:*

In multicast mode support multi USB keyboard and mouse in each receivers, just plug and play, but only one USB FLASH drive / hard disk could be used at same time.

You have to click "Pause/Break" key three times of the keyboard on the receiver or IR remote MENU function 14 to establish USB FLASH drive /hard disk connection.

# *Remote Control Function:*

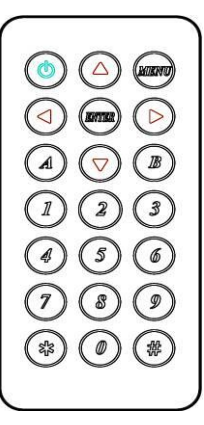

You could use the IR infrared remote control to preset channel selection. Using the IR remote control aim to the front panel of receiver or external IR receiver cable will be ok.

Initial at first time use the remote control or after change battery of remote control, the IR remote control and the equipment Remote ID must be using same ID. The default Remote ID for transmitter is 7, for receiver is 8.

To setting the Remote ID, Press and hold power button, then press button 8 to complete the setting.  $\bigcirc$  +  $\bigcirc$  (for example)

### *Remote Control Button Function:*

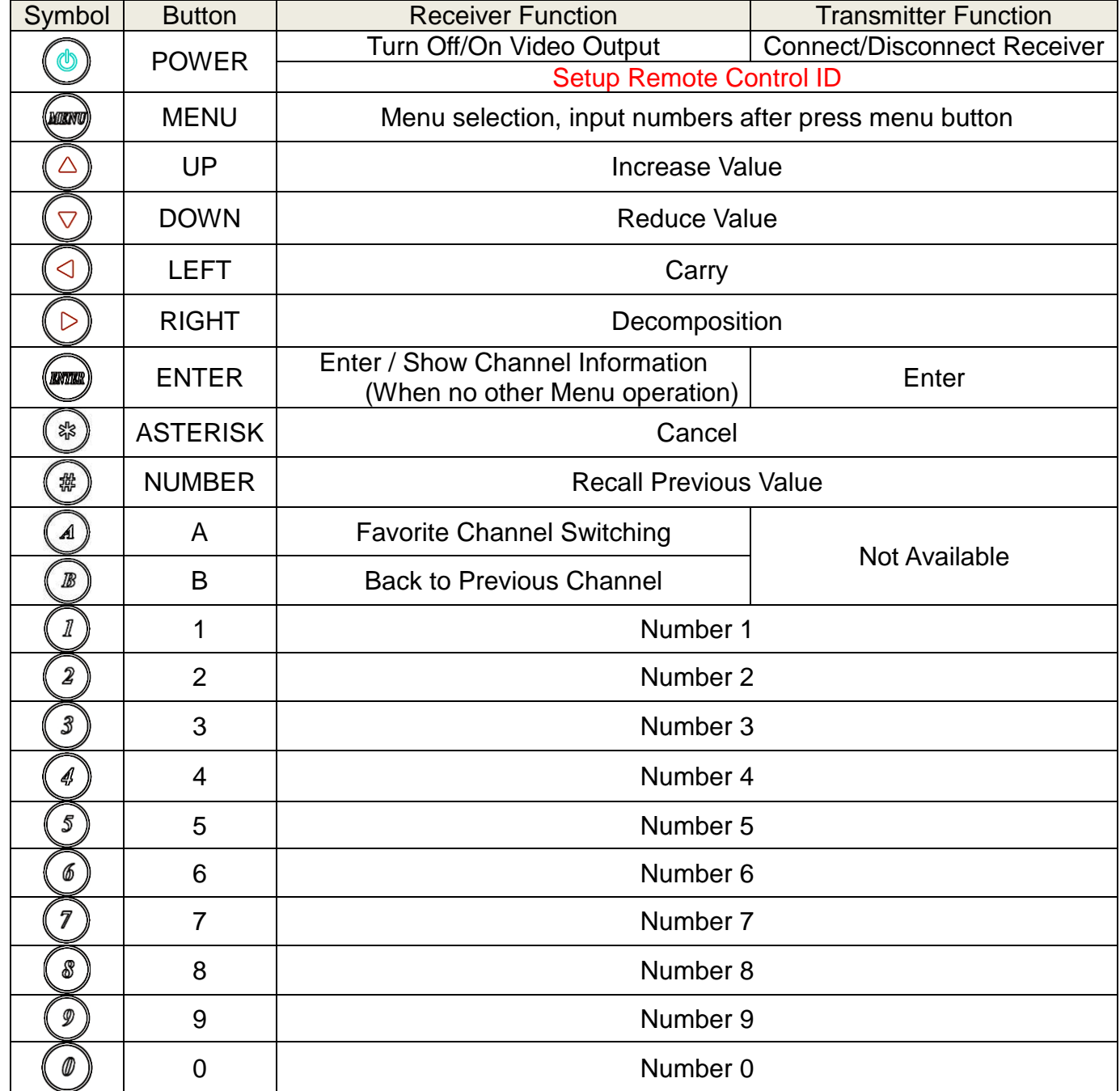

### *Remote Control Operation:*

#### **Select Channel:**

Mode 1: use  $\triangleleft$  or  $\triangleleft$  or  $\triangledown$  or  $\triangleright$  to select channel and press *ENTER* to confirm.

Mode 2: enter the channel number and press *ENTER* to confirm the input channel.

#### **Select Menu Function:**

Mode 1: press *MENU* then use  $\blacktriangleleft$  or  $\blacktriangleright$  or  $\blacktriangleright$  to select function, press *ENTER* to confirm.

Mode 2: press *MENU*, then input function number as below, press *ENTER* to confirm.

#### **Wake Up Receiver:**

Receiver will enter screen saver mode after 30 seconds if no video input, you could press any button of IR remote or pane to wake up

#### **Turn On/Off Monitor:**

Press *POWER* of IR remote or panel button *CH-* and *CH+* together to turn on video output **IR Quick Block:**

###: IR block mode, ignore IR control signal until press any panel button or IR remote \* three times

# *\* \* \**: Quit IR block mode

### **TV Wall Quick Switch:**

*MENU+POWER***:** IR quick block mode, ignore IR control signal until press any panel button or IR remote \* \* \* **Add Favorite List:**

*MENU+A***:** Add channel to favorite list in menu, maximum 32 channels.

#### **Remove Favorite List:**

*MENU+B***:** Remove current channel from favorite list in menu

**Transmitter RS232 Mode:**

*MENU+A***:** Switch to message mode to receive response instead of OSD. *MENU+B***:** Switch to extender mode.

#### *Menu Function List:*

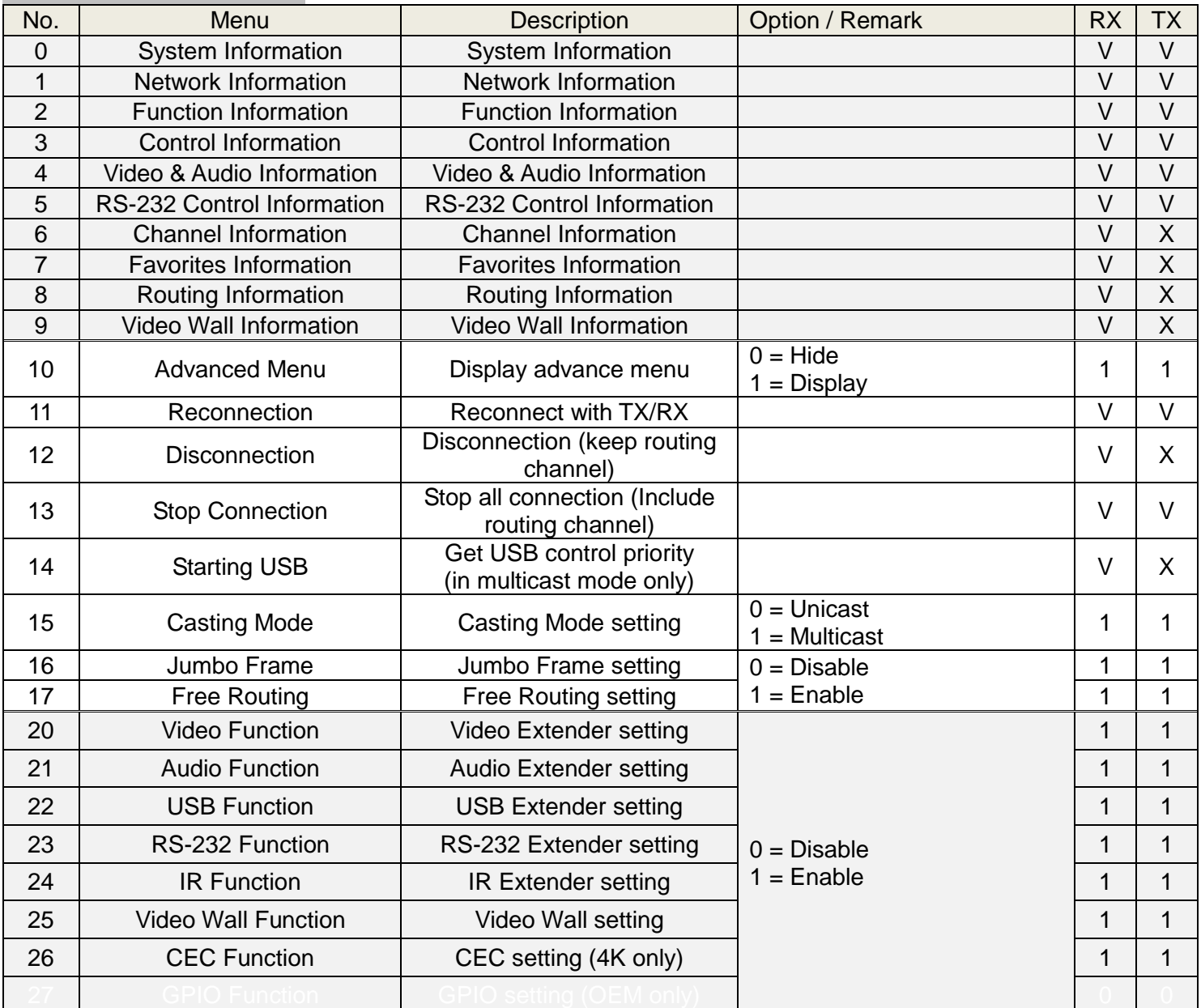

![](_page_8_Picture_600.jpeg)

![](_page_9_Picture_673.jpeg)

**Menu 17** Free Routing function only works in Multicast mode, and must be enabled.

- **Menu 25** Display or hide TV wall setting in the webpage.
- **Menu 26** CEC function only available in unicast mode.
- **Menu 20~25** To set select function connect to fix channel, not follow channel switching.
- **Menu 32** To set customize IR remote, need to be import to RX by RS-232 or Telnet command
- **Menu 35** For monitors which detect HDMI 5V to enter sleeping mode.
- **Menu 36** Turn off monitor by CEC command via RX.
- **Menu 40** Customize resolution need to be setup by RS-232 command or web page
- **Menu 44** Use default EDID at TX side, copy monitor EDID at RX side.
- **Menu 47~48** Monitor HDCP version setting, with incorrect HDCP version setting it will show black screen.

![](_page_10_Picture_278.jpeg)

- **Menu 50** Extender = RS-232 extender, Keypad = for RS-232 keypad or number key in terminal software, Auxiliary = auxiliary mode debug, Console = system console debug
- **Menu 60** Fast Switch mode works best when: resolution, frame rate, scan mode (interlaced/non-interlaced), color depth, color space, interface (HDMI/DVI), HDCP mode (ON/OFF) all above are the same. **Disable:** Stop link before channel switch, is will show black screen between switching, if switch to the channel which not exist it will show diagnostic Information.

**Enable:** Keep link when channel switch, if switch to the channel which not exist may cause screen freeze 1~2 seconds then show diagnostic Information.

- **Menu 61** Conflict Check will check existing TX channel number at booting, reconnection or before switching.
- **Menu 62** Channel Name will show full name instead of number only, the position of channel name is center of screen. Channel name can set by RS232 command or import from telnet port.
- **Menu 75** Message Redirect forward MENU message to TX RS232 port (Auxiliary mode) instead OSD.
- **Menu 76** Command Redirect run RS232 command from Web or telnet port (Auxiliary mode).
- **Menu 80~85** Fix selected function not follow the channel, only available when free routing enabled.
- **Menu 90~103** Only available when video wall function enabled..

#### **Keypad Function:**

You can use RS-232 Keypad or terminal program with number key to emulate IR remote operation.

Before using RS-232 keypad you have to select Keypad by **Menu 56 RS-232 Select**, and set RS-232 baudrate by **Menu 60 Auxiliary Baudrate.**

![](_page_10_Picture_279.jpeg)

# *RS-232 Control:*

In RS-232 extender mode, user could use RS-232 port of transmitters to operate/setup the receivers at same channel by program like Hyper Terminal which built-in Windows XP and before version. Hyper Terminal setting:〔**115200 bps (8-N-1), Flow control: None**〕(Properties -> Settings -> ASCII Setup… and select **"Send line ends with line feeds"** &**"Echo typed characters locally"**)

★**We recommend set the RS232 routing for all receivers to one transmitter to avoid RS232 connection broken by video channel switching.**

Command format: >CMD\_Address> Command Parameters **Address, command and parameters are char, not hex code Enter (LF or CR+LF) is required to execute the command**

All accord receivers will run the command and parameters, we also add 3 kinds of user defined numbers except MAC & IP (Device No、Group No、Party No) for flexible application:

![](_page_11_Picture_160.jpeg)

Response format: <ACK\_Address< Response character

Receivers will response message to transmitter as above format and send Newline after When send command to multiple receivers(address as Gxx, Pxx, Cxxx, and ALL) they will not response.

#### Command and Parameters List:

![](_page_12_Picture_486.jpeg)

![](_page_13_Picture_412.jpeg)

![](_page_14_Picture_539.jpeg)

※RS232 command not support backspace, delete or up, down, left, right to modification. If you enter command or parameters with wrong typing, please enter newline and re-enter full command and parameters again.

※Parameters with gray shading means need to reboot to take effect.

※ The maximum of OSD\_ON is 30 characters per line, maximum 127 charcters, not support comma sign「**,**」, colon「**:**」 and double quotation marks  $\lceil$ <sup>"</sup>, some characters must use \x## format to display, ## means the characters number in ASCII HEX code e.g.: **\x0a** is line feed, **\x28** is **(** brackets sign, **\x22** is **"** sign Example: >CMD\_M1234> CHANNEL 12 (Set receiver which last 4 digits MAC Address is 1234 to Channel 12) (HEX code: 3E 43 4D 44 5F 4D 31 32 33 34 3E 20 43 48 41 4E 4E 45 4C 20 31 32 0D 0A) <ACK\_M1234< OK (Receiver which last 4 digits MAC Address is 123456 response "OK") (HEX code: 3C 41 43 4B 5F 4D 31 32 33 34 3C 20 4F 4B 0D 0A) ---------------------------------------------------------------------------------------------------- >CMD\_I0A12> CHANNEL 3 (Set receiver which IP Address is 169.254.10.18 to Channel 3 (HEX code: 3E 43 4D 44 5F 49 30 41 31 32 3E 20 43 48 41 4E 4E 45 4C 20 33 0D 0A) <ACK\_I0A12< OK (Receiver which IP Address is 169.254.10.18 response "OK") (HEX code: 3C 41 43 4B 5F 49 30 41 31 32 3C 20 4F 4B 0D 0A) ---------------------------------------------------------------------------------------------------- >CMD\_G34> CHANNEL 5 (Set receivers which Group No is 34 to Channel 5) (HEX code: 3E 43 4D 44 5F 47 33 34 3E 20 43 48 41 4E 4E 45 4C 20 35 0D 0A) (No response from multiple receivers) ---------------------------------------------------------------------------------------------------- >CMD\_ALL> !OSD\_ON Hello! \x28123\x29 \x22ABC\x22 (Show「Hello! (123) "ABC"」to all monitor and send response) (HEX code: 3E 43 4D 44 5F 41 4C 4C 3E 20 21 4F 53 44 5F 4F 4E 20 48 65 6C 6F 21 20 5C 78 32 38 31 32 33 5C 78 32 39 20 5C 78 32 32 41 42 43 5C 78 32 32 0D 0A) (No response from multiple receivers) >CMD\_ALL> OSD\_OFF 10000 (All receiver turn off OSD after 10 seconds)

(HEX code: 3E 43 4D 44 5F 41 4C 4C 3E 20 4F 53 44 5F 4F 46 46 20 31 30 30 30 30 0D 0A)

# *Caution:*

- 1. Transmitter/receiver boot time require 30 seconds and will be able to control after booting, First time reboot after reset to default will be longer than 30 seconds.
- 2. Not recommend to work with existing LAN connection to avoid large video, data transmission or multicast packets to slow down your other LAN devices.
- 3. Gigabit switching hub muse support IGMP and Jumbo Frame over 8K in order to achieve the best quality
- 4. If monitor shows green screen, please check if the switch running under gigabit and IGMP/Jumbo Frame function enabled.
- 5. If video not smooth please check if IGMP function enabled or bandwidth of switch closes to maximum.
- 6. If UTP and SFP connected together the first connected one will get the priority, the other one will online automatically once another one failed.
- 7. If Ethernet is not connected may cause unpredictable problem or OSD message error, please connect to the Ethernet and reboot.
- 8. Default EDID is 1080p 7.1 audio, you can use Menu function 96 to copy EDID from monitor of RX.
- 9. If the monitor of RX shows shortly then turns into black but OSD shows properly, please check the HDCP version of monitor support is tally with the source required, and the casting mode of TX/RX are the same and the HDCP setting is correct.
- 10. If receiver switches to transmitter which no video input, it will show blank screen or last still image for seconds.
- 11. Fast switch mode might cause screen or audio abnormal briefly when switch channel.
- 12. When output resolution is fixed, the screen or OSD might be cut a little if the source resolution is much different with the output (like 4K downscale to 720p).
- 13. In high resolution (like 1080p or 4K) the OSD response will be delayed a little bit.
- 14. In video wall mode, the OSD may not be in correct size and position
- 15. When value over 999, the Seven-segment display of HKM02B-4K will show U or F.
- 16. RS-232 only support data transmission (TXD, RXD), not support hardware handshake (RTS, CTS, DTR, DSR…)
- 17. Power from power adapter with priority than power from PoE.
- 18. The front panel IR will be disable when external IR cable plugged.
- 19. If IR remote not work properly, please check the battery (especial in low temperature) and reset IR ID.
- 20. Audio in of RX only works at unicast mode, and the audio in and audio out of TX must be connected.
- 21. Audio in of RX is designed for mono Mic in, not for stereo Line in.
- 22. When using computer or mobile APP management the IP address should be set in same network segment.
- 23. Computer software and APP operation please refer to software operating instruction.
- 24. Not recommend control by panel, computer software and APP at the same time to prevent conflict.

# *APP Control Function:* **APP name: Stream & Videowall Management**

![](_page_16_Picture_1.jpeg)

**Google Play Download Link** <https://play.google.com/store/apps/details?id=com.sct.sctcontrollcenter1>

**iTunes Download Link**

**Google Play Download QR code iTunes Download QR code**

![](_page_16_Picture_6.jpeg)

**For APP instruction please refer attached software CD To avoid confusion we do not recommend install multiple APP in one device**

# *Web Setting Function:*

System provide detail settings over web browser, you could input the IP address of transmitter / receiver at link column of browser if you know the exact IP address of them.

#### **How to get the IP address of receiver:**

- 1. Connect monitor with receiver, **local IP** shows on right bottom screen when receiver booting or transmitter not connected( or no video input)
- 2. Press remote control button *MENU, 1, ENTER* (Network Information), it will shows the receiver IP Address on screen

#### **How to get the IP address of transmitter:**

1. Connect monitor with receiver, connect receiver with transmitter and set in the same channel, **remote IP** shows on right bottom screen when receiver booting or no video input from transmitter

#### **Set IP address of transmitter/receiver by command:**

Press and hold panel button "+" then power on to set factory default then enter engineering mode. In engineering mode Power and Link LED will be flash together, IP address of unit will be set to Static IP 192.168.0.88 temporarily, login to the web page by browser and change IP settings in API commands column as below(**x** can be one of numbers **1~254**):

astparam s ip\_mode static

astparam s ipaddr **169.254.x.x**

astparam s netmask **255.255.0.0**

astparam save

Commands can be applied one by one, or connected them by ";" to apply at once as below:

astparam s ip\_mode static;astparam s ipaddr **169.254.x.x;**astparam s netmask **255.255.0.0;**astparam save

Also you could use private IP address/subnet mask you preferred like **192.168.x.x**/**255.255.255.0**

# *Bonjour plug-in installation:*

a. Click "BonjourSDKSetup.exe" to install Bonjour plug-in for Internet Explorer.

![](_page_18_Picture_2.jpeg)

b. Click "Next" to continue.

![](_page_18_Picture_4.jpeg)

c. Click "I accept the terms in the license agreement" to continue.

![](_page_18_Picture_6.jpeg)

d. Click "Next" to continue.

![](_page_18_Picture_8.jpeg)

e. Click "Install" to start installation.

![](_page_19_Picture_1.jpeg)

f. Click "Finish" to exit installation.

![](_page_19_Picture_3.jpeg)

g. Right click on "My Network Place"  $\rightarrow$  "Properties" then right click on "Local Area Connection"  $\rightarrow$ "Properties" then double click on "Internet Protocol (TCP/IP)" to setting as below: (IP address 169.254.111.111, sub mask 255.255.0.0)

![](_page_19_Picture_55.jpeg)

# *Login in to the web setting:*

Use CAT5 cable to connect transmitter/receiver RJ45 port to PC LAN port, direct input known IP address of TX/RX, or open IE browser then select View  $\rightarrow$  Explorer Bars  $\rightarrow$  Bonjour.

![](_page_20_Picture_45.jpeg)

Double click on "HTTP on ast3-tx-xxxx(x= channel of transmitter)" or "HTTP on ast3-rx-xxxxxxxxxxx (x= MAC address of receiver)", it will pop up web setup in Bonjour windows as below:

![](_page_20_Picture_46.jpeg)

I

Click Network page you will see the IP address of transmitter/receiver

![](_page_20_Picture_47.jpeg)

# *System:*

System Video Wall | Network | Functions \* Version Information: Tue, 01 Aug 2017 17:30:50 +0800 2527631715 204988 u-boot\_c.bin<br>1665365585 3128048 uuImage<br>597487637 13864960 initrd2m A7.0.2 Build 3019 ▶ Update Firmware:  $\triangleright$  Utilities:  $\triangleright$  Statistics:

- 
- Update Firmware Update system firmware
- - Factory Default Set system to factory default
	- Reboot Reboot system
	-
	- Default EDID Set EDID to default<br>■ Console API Command Run Console API co ■ Console API Command Run Console API command<br>Statistics System status
- 

Version Information Firmware version information

Utilities System tools

- 
- 
- 
- 
- System status

# *Video Wall:*

![](_page_22_Picture_53.jpeg)

#### Basic Setup

- Bezel and Gap Compensation: Set outer width/height of monitor and width/height of viewable area.
- Wall Size and Position Layout: Set scale of video wall and position of monitor
- **•** Preferences: Set extension way and rotation

![](_page_22_Picture_54.jpeg)

#### Advance Setup:

- Step 1: Select target to control
- Step 2: Select option to apply

# *Network:*

![](_page_23_Picture_63.jpeg)

#### IP Setup:

● IP Mode could be Auto IP, DHCP, Static three mode **Host default setting is Static IP, client default setting is Auto IP** For mass deploying please use static or DHCP mode. **Notice: if there is no DHCP server in network the host/client will keep reboot, you need to set the host/client to factory default**

Press channel button "**-**" than power on (power and link LED will be flash)

Casting Mode : could be Multicast, Unicast mode, default is Multicast, When using Multicast mode, please check the "Auto select USB operation mode per casting mode" box

# *Functions:*

![](_page_24_Picture_69.jpeg)

- Enable Video over IP: This function setup the video signals send from network, default is checked.
- Enable Video Wall: This function setup the video wall, default is not checked.
- Maximum Bit Rate: Set maximum bit rate.
- Maximum Frame Rate: Set maximum frame rate.

#### **For Receiver:**

![](_page_24_Picture_70.jpeg)

- Enable Video over IP: This function setup the video signals send from network, default is checked.
- Copy EDID from this Video Output: Check this box will auto copy EDID from the TV connected to receiver when receiver booting **(unicast mode only)**, default is not checked.
- Scaler Output Mode: Set video output resolution.
- Timeout for Detecting Video Lose: **Set timeout for detecting video lose, please do not change.**
- Turn off screen on video lost: **Please do not check this box**

### USB over IP:

![](_page_25_Picture_55.jpeg)

- Enable USB over IP: Enable/disable USB extender function.
- Operation Mode: Set USB operation mode. **Recommand Auto select mode.**
- Compatibility Mode: Set USB compatibility mode.

Serial over IP:

![](_page_25_Picture_56.jpeg)

This function setup Serial (RS232) signal sends from network

- Operation Mode:
	- Default is "Type 2 (Recommended. Dumb redirection.)"
- Baudrate Setting for Type 2 : **default is 115200, 8, None, 1**

*Package:*

**HKM02BT-4K Package Include: Transmitter x 1 USB A to B cable x 1 IR emitter cable x 1 IR receiver cable x 1 DC 12V 1.5Amp power adapter x 1**

**HKM02BR-4K Package Include: Receiver x 1 IR emitter cable x 1 IR receiver cable x 1 IR remote control x1 DC 12V 1.5Amp power adapter x 1**

**HKM02BPT-4K Package Include: Transmitter x 1 USB A to B cable x 1 IR emitter cable x 1 IR receiver cable x 1**

**HKM02BPR-4K Package Include: Receiver x 1 IR emitter cable x 1 IR receiver cable x 1 IR remote control x1**

**HKM02BT Package Include: Transmitter x 1 USB A to B cable x 1 IR emitter cable x 1 DC 5V 2Amp power adapter x 1**

**HKM02BR Package Include: Receiver x 1 IR emitter cable x 1 IR remote control x1 DC 5V 2Amp power adapter x 1**

# *Specification:*

![](_page_27_Picture_300.jpeg)

![](_page_27_Picture_301.jpeg)

RoHS ({ FC C

Rev.A1 V2.0 180531